# V2201 Series Windows Software User's Manual

Edition 1.1, December 2015

www.moxa.com/product

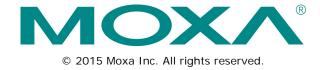

# V2201 Series Windows Software User's Manual

The software described in this manual is furnished under a license agreement and may be used only in accordance with the terms of that agreement.

### **Copyright Notice**

© 2015 Moxa Inc. All rights reserved.

### **Trademarks**

The MOXA logo is a registered trademark of Moxa Inc.

All other trademarks or registered marks in this manual belong to their respective manufacturers.

### Disclaimer

Information in this document is subject to change without notice and does not represent a commitment on the part of Moxa.

Moxa provides this document as is, without warranty of any kind, either expressed or implied, including, but not limited to, its particular purpose. Moxa reserves the right to make improvements and/or changes to this manual, or to the products and/or the programs described in this manual, at any time.

Information provided in this manual is intended to be accurate and reliable. However, Moxa assumes no responsibility for its use, or for any infringements on the rights of third parties that may result from its use.

This product might include unintentional technical or typographical errors. Changes are periodically made to the information herein to correct such errors, and these changes are incorporated into new editions of the publication.

### **Technical Support Contact Information**

### www.moxa.com/support

### Moxa Americas

Toll-free: 1-888-669-2872
Tel: +1-714-528-6777
Fax: +1-714-528-6778

### Moxa Europe

Tel: +49-89-3 70 03 99-0 Fax: +49-89-3 70 03 99-99

### Moxa India

Tel: +91-80-4172-9088 Fax: +91-80-4132-1045

### Moxa China (Shanghai office)

Toll-free: 800-820-5036

Tel: +86-21-5258-9955

Fax: +86-21-5258-5505

### Moxa Asia-Pacific

Tel: +886-2-8919-1230 Fax: +886-2-8919-1231

### **Table of Contents**

| 1. | Introduction                                                                                                    |                                               |
|----|----------------------------------------------------------------------------------------------------|-----------------------------------------------|
| 2. | System Initialization  Overview  Initializing User Settings                                                                                                    | 2-2                                           |
| 3. | Configuring the Serial Interface  Overview  Configuring the Serial Interface Mode                                                                                                    | 3-2                                           |
| 4. | Enabling Embedded Filters  Enhanced Write Filter  Overview  Enabling Enhanced Write Filter  Committing Data and/or Disabling EWF  File-Based Write Filter  Configuring File-Based Write Filter  Excluding Files from FBWF Protection  Managing Temporary Files Cached in the Overlay                                                   | 4-2<br>4-3<br>4-3<br>4-5<br>4-6<br>4-7<br>4-7 |
| 5. | Examples Serial Interface Digital Input/Output Watchdog LED Power Control Power Reset                                                                                                    |                                               |
| 6. | Module Card  Overview Installing the Cellular Module Driver for the MC-9090, MC-7304, and MC-7354 Installing the Cellular Module Dial Utility Cellular Module Configuration Installing the WiFi Module Driver for the WPEA-252NI WiFi Module Configuration Choosing the Gateway when WiFi and Cellular are Connected at the Same Time. | 6-2<br>6-2<br>6-4<br>6-6<br>6-7               |
| 7. | System Recovery  Overview  Setting Up the Recovery Environment  Recovery Procedure  Saving the System to the USB Drive                                                                                                    | 7-2<br>7-2<br>7-2                             |
| 8. | Proactive Monitoring                                                                                                    | 8-1                                           |

# Introduction

Thank you for purchasing a Moxa V2201 panel computer running the Windows 7 Embedded operating system. The Windows 7 Embedded OS provides a simple and familiar development environment for a variety of industrial applications.

# **Software Components**

The following software components of the Windows Embedded Standard 7 OS come pre-installed on the V2201 computer.

### Windows Embedded Standard 7

#### Core OS:

- 64-bit supported
- · Remote Client
- Remote Procedure Call

### **Applications and Services Development:**

- Remote Desktop Protocol 7.1
- COM OLE Application Support
- COM+ Application Support
- MSMQ

#### Internet Services:

- Internet Explorer 8
- IIS 7.0

### File Systems and Data Storage:

- Windows Data Access Components
- Windows Backup and Restore

### Diagnostics:

- Common Diagnostic Tools
- Problem Reports and Solutions

Fonts: Western, Middle Eastern, South East Asian, and South Asian Fonts

### Graphics and Multimedia:

- MPEG Layer-3 Audio Codecs (MP3)
- MPEG4 Decoders
- DirectX and Windows Device Experience

### Management:

- Group Policy Management
- Windows Management Instrument (WMI)
- Windows Update

#### Networking:

- Extensible Authentication Protocol (EAP)
- Internet Authentication Service
- Telnet Server
- Bluetooth
- Domain Services
- Network Access Protection
- Network and Sharing Center
- Quality of Service
- Remote Access Service (RAS)
- Telephony API Client
- Windows Firewall
- Wireless Networking

### Security:

- Credential Roaming Service
- Credentials and Certificate Management
- Windows Authorization Manager (AZMAN)
- Windows Security Center
- Active Directory Rights Management
- · Security Base
- Encrypted File System (EFS)

### **Embedded Features:**

- Enhanced Write Filter (EWF)
- File-Based Write Filter (FBWF)
- Registry Filter
- WSDAPI for .NET

Embedded Self-Health Diagnostic Software: Moxa Proactive Monitoring & Moxa Smart Recovery

# System Initialization

In this chapter, we describe how to initialize the system settings on the V2201 embedded computer when booting up for the first time.

The following topics are covered in this chapter:

- Overview
- Initializing User Settings

# **Overview**

Similar to using a laptop computer for the first time, you need to specify a user name and create a user account to start using the V2201 embedded computer. Follow the procedure described in the next section.

NOTE

If you perform a system recovery on the V2201 embedded computer, the system automatically resets to the factory defaults. You must initialize the user settings again.

# **Initializing User Settings**

1. When you turn on the embedded computer for the first time, enter a user name for the computer.

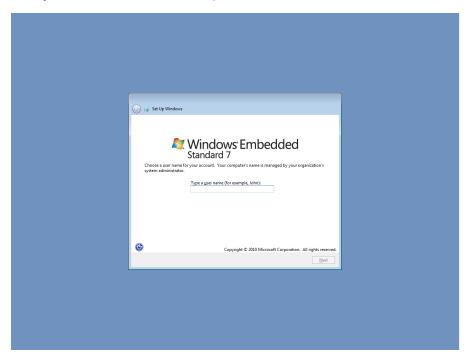

2. Type a password and retype the password to confirm.

You may also type a password hint that you can refer to if you forget your password. If you do not want to set a password, leave all three fields blank. Click **Next** to continue.

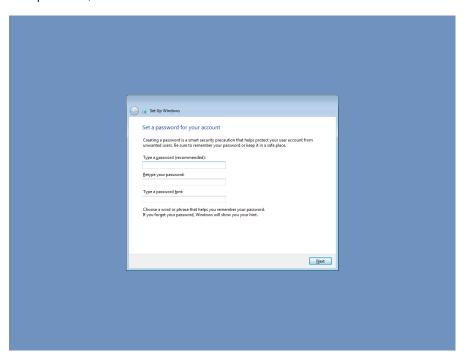

3. Select a Windows update option.

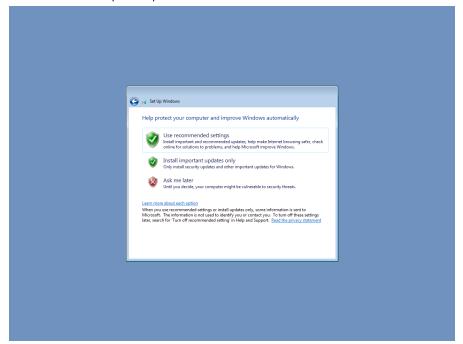

Select the computer's current location, and review the time and date settings.
 Windows automatically applies the appropriate network settings based on the type of network you select.

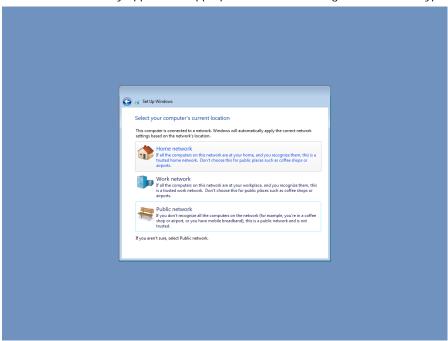

5. When the Windows desktop screen appears, you can start using your V2201 embedded computer.

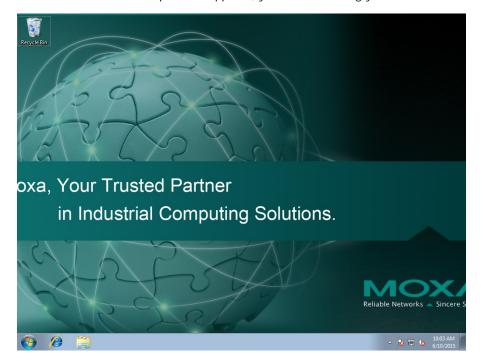

# Configuring the Serial Interface

| This chapter describes how to configure the serial interface on the V2201 embedded computer. |
|----------------------------------------------------------------------------------------------|
| The following topics are covered in this chapter:                                            |

■ Overview

□ Configuring the Serial Interface Mode

## **Overview**

The V2201 supports the following serial modes: **RS-232**, **RS-485-2-wire** and **RS-422/485-4-wire**. These modes can be configured on COM1 and COM2.

# **Configuring the Serial Interface Mode**

Complete the following steps to configure the serial interface mode:

1. From the Start menu, Click All Programs → Moxa → mxSetSerialInterface.

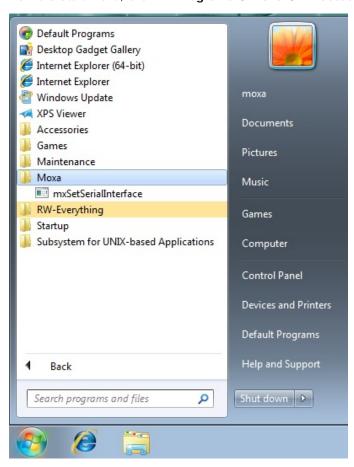

2. Select the port you would like to configure from the Port drop-down box

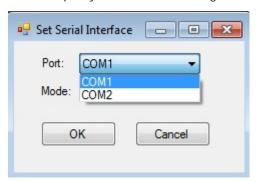

3. Select the serial interface mode for the port from the **Mode** drop-down box

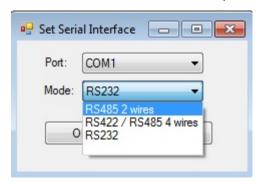

4. Click **OK**.

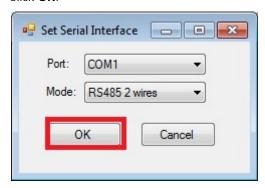

# **Enabling Embedded Filters**

In this chapter, we describe how to enable the V2201's embedded filters.

The following topics are covered in this chapter:

### ■ Enhanced Write Filter

- > Overview
- > Enabling Enhanced Write Filter
- > Committing Data and/or Disabling EWF

### ■ File-Based Write Filter

- > Configuring File-Based Write Filter
- > Excluding Files from FBWF Protection
- > Managing Temporary Files Cached in the Overlay

# **Enhanced Write Filter**

### Overview

Enhanced Write Filter (EWF) enables you to protect a volume from unauthorized writes by making the main operating system (OS) drive a write-protected volume, effectively making the system a read-only system for most users. This provides much stronger protection against malicious computer attacks (such as trojans, worms, and viruses).

Enhanced Write Filter (EWF) allows Windows 7 users to protect data on their storage drive from permanent changes of any sort, at the lowest level of hardware protection available: the bit level. **EWF** allows the OS to boot from the hard disk, but protects the system by creating a virtual file system called an **overlay**. All writes to an EWF-protected volume (the **hard disk** in the following figure) are only recorded on this virtual overlay (the **EWF Volume** in the following figure), which is stored independently in random access memory (RAM).

Because EWF does not write data directly to the hard disk but instead only records system writes to this virtual RAM overlay, any data that is "written" during system operation will disappear upon the next re-boot. This approach allows the system to operate as if it is writeable when in reality all OS and user-space file systems are stored in a permanent, read-only state.

If required, data written to the overlay can be committed to the protected volume, but this requires additional setup and permissions that can only be granted by the administrator.

The following figure shows an overview of the EWF structure.

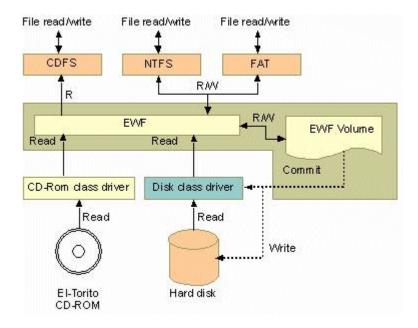

For more detailed information about EWF configuration and usage, refer to the following resources:

- Visit Microsoft's <u>EWF Volume Configuration</u> help pages.
- See Microsoft's **EWF** overview on the official Microsoft EWF help pages.
- See Microsoft's detailed description of **EWF modes** on the EWF help pages.
- · See Microsoft's detailed description of the EWF API.
- For EWF commands, refer to the MSDN web site: <a href="http://msdn.microsoft.com/en-us/library/ms940853%28v=winembedded.5%29.aspx">http://msdn.microsoft.com/en-us/library/ms940853%28v=winembedded.5%29.aspx</a>

# **Enabling Enhanced Write Filter**

Follow these steps to enable Enhanced Write Filter:

1. To open EWF, double-click the padlock icon in the system tray. You may need to show hidden icons in the system tray.

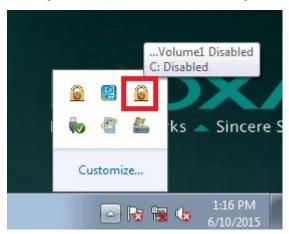

2. In the **Volume Information** area, select the partition you want to enable write-protection on and click **Configure...**.

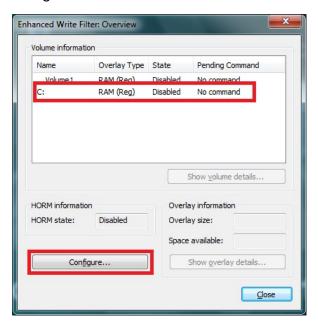

3. The Configuration dialog box appears. Select **Enable** from the **Pending command** drop-down list and click **OK**.

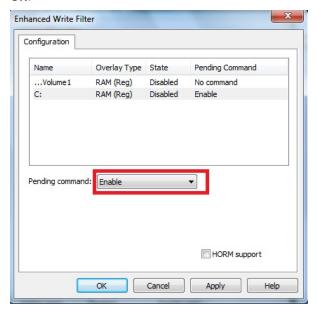

- 4. Reboot the system.
- 5. Log into the system and verify that the padlock icon in the system tray indicates that the drive volume is locked with EWF.

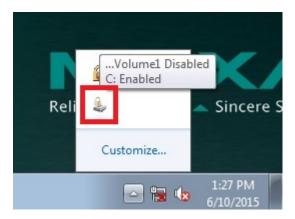

# Committing Data and/or Disabling EWF

Perform the following steps to write (or commit) data to an EWF-enabled drive.

**NOTE** You must have administrator privileges to commit data to the drive.

Double-click the padlocked drive in the system tray.
 You may need to show hidden icons in the system tray.

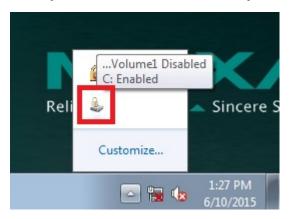

2. In the **Enhanced Write Filter: Overview** dialog box, select the drive you want to configure and click **Configure**.

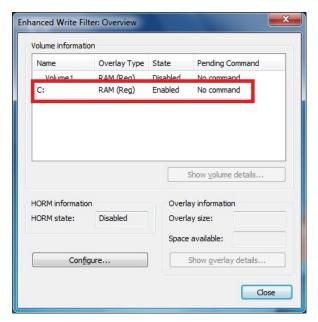

- 3. In the Enhanced Write Filter Configuration screen, select a drive volume; then, select an option from the **Pending Command** drop-down list:
  - No Command
  - **Disable:** Disables EWF on the selected drive. You will need to select the "commit" checkbox and reboot the system for changes to take effect.
  - Commit: Writes all current system changes to the hard drive.
  - Commit and Disable Live: Writes all current data and changes to the system, and also turns off EWF on the selected drive (so that all future data and system changes will also be committed to the drive). The system does not automatically reboot if you select this option.

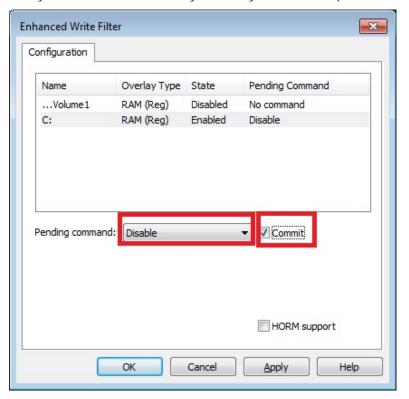

NOTE

For detailed information, go to the Microsoft website at <a href="http://msdn.microsoft.com/en-us/library/ff794092(v=winembedded.60).aspx">http://msdn.microsoft.com/en-us/library/ff794092(v=winembedded.60).aspx</a>.

# File-Based Write Filter

This section describes how to use the File-Based Writer Filter (FBWF). Note that when Enhanced Writer Filter is enabled, the File-Based Writer Filter function will not work.

According to Microsoft:

"File-Based Write Filter (FBWF) allows the Windows Embedded platform to maintain the appearance of read and write access on write-sensitive or read-only storage. FBWF makes read and write access transparent to applications.

Writing to storage media may be undesirable or impossible in embedded devices. FBWF redirects all writes targeted for protected volumes to a RAM cache called an overlay. Used in this context, an overlay is similar to a transparency overlay on an overhead projector. Any change made to the overlay affects the picture as seen in the aggregate, but if the overlay is removed, the underlying picture remains unchanged."

FBWF supports an advanced ESF feature, which allows users to specify which directory to write data to. The default directory is c:\temp. The advanced feature allows you can read/write data to disk without committing an action.

### **Configuring File-Based Write Filter**

Complete the following steps to enable the File-Based Write Filter (FBWF) feature. Although you can enable FBWF and EWF on the same computer, FBWF does not protect a volume that is already protected by EWF. Similarly, EWF does not protect a volume that is already protected by FBWF.

**NOTE** Before using FBWF, make sure that you disable EWF.

Double-click the padlock icon in the system tray.
 You may need to show hidden icons in the system tray.

**NOTE** When disabled, the EWF and FBWF icons in the system tray look the same. To verify that you have opened the correct writer filter program, check the screen title.

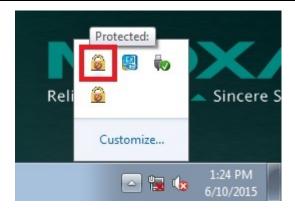

2. In the File Based Writer Filter: Overview screen, click Configure.

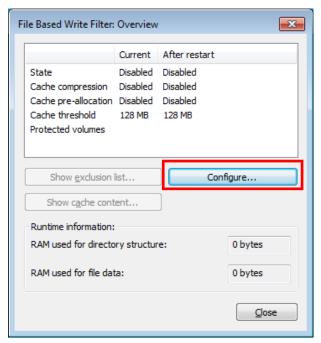

- 3. To enable FBWF protection on a storage drive, perform the following actions:
  - a. Select Filter state enabled and Cache pre-allocation enabled.
  - b. In the Volume Configuration area, select the storage drive you want to protect and click Protect.
  - c. Click Apply or OK.

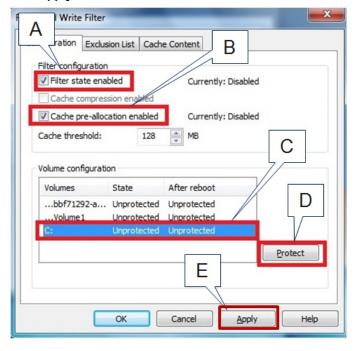

**NOTE** To minimize memory usage on the overlay cache, select **Cache compression enabled**. However, cache compression decreases performance when accessing protected volumes.

Select **Cache pre-allocation enable** to set the memory space available for the overlay cache when the system starts up, instead of adjusting it as needed.

You cannot enable cache pre-allocation and cache compression at the same time.

The **cache threshold** field sets the amount of memory that can be used by the write filter for the overlay cache. The default value and size limits for the overlay cache vary depending on the operating system.

- 4. Reboot the system.
- 5. Log into the system and verify that the padlock icon in the system tray displays a number and indicates that FBWF is enabled on a drive. The following figure shows an example.

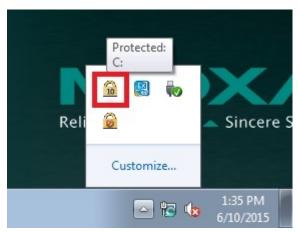

### **Excluding Files from FBWF Protection**

- Double-click the FBWF icon in the system tray.
   You may need to show hidden icons in the system tray.
- 2. In the File Based Write Filter: Overview window, click Configure.

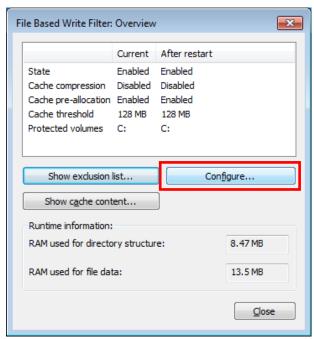

- 3. Click the Exclusion List tab and configure the following fields:
  - Volume name Select a drive volume from the drop-down list.
  - Add path click the ellipsis (...) button to select a directory or file you want to exclude from FBWF protection; then click the + button. The system displays the selected directory or file in the Path table.

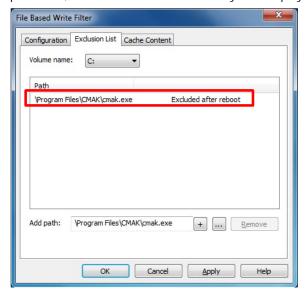

4. Click the Cache Content tab and click Apply and OK

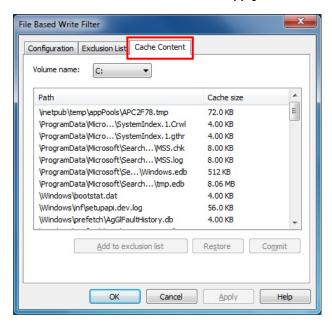

5. Reboot the system to make the changes take effect.

## Managing Temporary Files Cached in the Overlay

- 1. On the **Cached Content** tab, you will see all the files currently cached in the RAM overlay. Three commands are available:
  - **Commit**: Save a file from the cache to permanent storage, delete the file from the overlay, and overwrite the original file.
  - **Restore**: Return the file to its original state, remove the file from the overlay cache and discard the changes that added the file to the cache.
  - Add to exclusion list: Adds the file to the exclusion list after the next restart. This will delete the file from the cached overlay and replace the current file in permanent storage with the modified cache file.

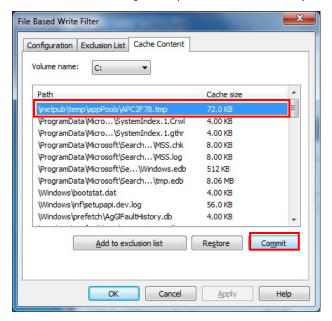

2. The most common usage of the Cache Content filter will likely be to permanently write content to the hard drive. To do this, select the file you wish to write to permanent memory and click on the **commit** button. This will delete the file from the cached overlay and replace the current file in permanent storage with the modified cache file.

Keep in mind that committing a configuration or application file will permanently alter the setup and/or performance of the application or system.

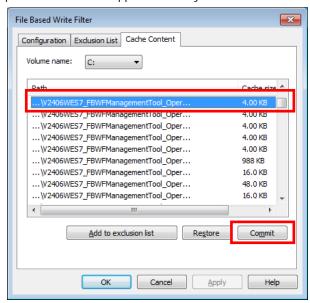

For more details about FBWF configuration and usage, refer to the Microsoft help file that came with your computer, or go to the following websites:

- Microsoft's <u>FBWF Installation and Configuration</u> help pages.
- Microsoft's <u>FBWF overview</u> on the official Microsoft FBWF help pages.
- Microsoft's detailed description of <u>FBWF features</u> on the FBWF help pages.
- Microsoft's detailed description of the FBWF API.

# Examples

| This chapter provides examples to illustrate how to use the V2201 co | computer for a variety of a | pplications. |
|----------------------------------------------------------------------|-----------------------------|--------------|
|----------------------------------------------------------------------|-----------------------------|--------------|

The following topics are covered in this chapter:

- Serial Interface
- Digital Input/Output
- Watchdog
- ☐ LED
- Power Control
- Power Reset

## Serial Interface

- 1. Copy the following files from the software CD/DVD to a folder on the V2201.
  - mxsp.dll: Examples\V2201-W7E\_V1.0-Example\3.lib\mxsp\x64\
  - sysinfo.dll: Examples\V2201-W7E\_V1.0-Example\3.lib\mxsp\x64\
  - sysinfo.sys: Examples\V2201-W7E\_V1.0-Example\3.lib\mxsp\x64\
  - sysinfoX64.sys: Examples\V2201-W7E\_V1.0-Example\3.lib\mxsp\x64\
  - mxGenerallo.dll: Examples\V2201-W7E\_V1.0-Example\3.lib\MxGenerallo\x64\
  - **UartMode.exe:** Examples\V2201-W7E\_V1.0-Example\Release\x64\
- 2. Execute **UartMode.exe**.

```
D:\Project\v2201\example\1.uart\UartMode.exe

Serial Interface Test Program
(Ø) Exit Program
(1) Display Serial Interface
(2) Set Serial Interface
```

3. Type 2 to set the serial interface, and then follow the on-screen instructions.

```
D:\Project\v2201\example\1.uart\UartMode.exe

Serial Interface Test Program
(0) Exit Program
(1) Display Serial Interface
(2) Set Serial Interface

Input the Port Number (1 ~ 2) =
Input the value (0:RS485-2W, 1:RS422, 2:RS232 ) = 0
Set serial interface success!
Serial Interface Test Program
(0) Exit Program
(1) Display Serial Interface
(2) Set Serial Interface
```

4. Type 1 to display the current serial interface settings.

```
D:\Project\v2201\example\1.uart\UartMode.exe

Serial Interface Test Program
(0) Exit Program
(1) Display Serial Interface
(2) Set Serial Interface

1
COM1 = RS485-2W
COM2 = RS232
Serial Interface Test Program
(0) Exit Program
(1) Display Serial Interface
(2) Set Serial Interface
-
```

# Digital Input/Output

- 1. Copy the following files from the software CD/DVD to a folder on the V2201.
  - mxdgio.dll: Examples\V2201-W7E\_V1.0-Example\3.lib\mxdgio\x64\
  - mxGenerallo.dll: Examples\V2201-W7E\_V1.0-Example\3.lib\MxGenerallo\x64\
  - **DIO.exe:** Examples\V2201-W7E\_V1.0-Example\Release\x64\
- 2. Execute DIO.exe.

```
D:\Project\v2201\example\2.DIO\DIO.exe

UART Mode Test Program
(0) Exit Program
(1) Display DIN
(2) Display DOUT
(3) Set DOUT value
(4) Display both DIN and DOUT
```

3. Type 4 to display the current DI and DO values.

```
UART Mode Test Program
(0) Exit Program
(1) Display DIN
(2) Display DOUT
(3) Set DOUT value
(4) Display both DIN and DOUT

4
Din0 = 1 , Dout0 = 1
Din1 = 1 , Dout1 = 1
Din2 = 1 , Dout2 = 1
Din3 = 1 , Dout3 = 1

UART Mode Test Program
(1) Display DIN
(2) Display DOUT
(3) Set DOUT value
(4) Display both DIN and DOUT
```

4. Type 3 to set the DOUT port number, and then follow the on-screen instructions.

```
UART Mode Test Program
(0) Exit Program
(1) Display DIN
(2) Display DOUT
(3) Set DOUT value
(4) Display both DIN and DOUT

Input the Port Number (0 ~ 3) = 0

Input the value (0 or 1) = 0

Set digital output success!

UART Mode Test Program
(0) Exit Program
(1) Display DIN
(2) Display DOUT
(3) Set DOUT value
(4) Display both DIN and DOUT
```

5. Type 4 to check if the port value was set correctly.

```
UART Mode Test Program
(Ø) Exit Program
(1) Display DIN
(2) Display DOUT
(3) Set DOUT value
(4) Display both DIN and DOUT

4
DinØ = Ø , DoutØ = Ø
Din1 = 1 , Dout1 = 1
Din2 = 1 , Dout2 = 1
Din3 = 1 , Dout3 = 1

UART Mode Test Program
(Ø) Exit Program
(1) Display DIN
(2) Display DOUT
(3) Set DOUT value
(4) Display both DIN and DOUT
```

# Watchdog

- 1. Copy the following files from the software CD/DVD to a folder on the V2201.
  - mxdwg.dll: Examples\V2201-W7E\_V1.0-Example\3.lib\mxdwg\x64\
  - mxGenerallo.dll: Examples\V2201-W7E\_V1.0-Example\3.lib\MxGenerallo\x64\
  - Watchdog.exe: Examples\V2201-W7E\_V1.0-Example\Release\x64\
- 2. To prevent the system from rebooting, press [Enter] at least once every 10 seconds; otherwise, the system will reboot automatically.

```
Press "ENTER" in 10 seconds
, 'q' to exit
Press "ENTER" in 10 seconds
, 'q' to exit
Press "ENTER" in 10 seconds
, 'q' to exit
Press "ENTER" in 10 seconds
, 'q' to exit
Press "ENTER" in 10 seconds
, 'q' to exit
Press "ENTER" in 10 seconds
, 'q' to exit
Press "ENTER" in 10 seconds
, 'q' to exit
Press "ENTER" in 10 seconds
, 'q' to exit
Press "ENTER" in 10 seconds
, 'q' to exit
Press "ENTER" in 10 seconds
, 'q' to exit
Press "ENTER" in 10 seconds
, 'q' to exit
Press "ENTER" in 10 seconds
, 'q' to exit
Press "ENTER" in 10 seconds
, 'q' to exit
Press "ENTER" in 10 seconds
, 'q' to exit
Press "ENTER" in 10 seconds
, 'q' to exit
```

3. To stop the watchdog, press  $\mathbf{q}$  to exit the program

# **LED**

In this section we illustrate how to use the test utility to display and set LED values.

- 1. Copy the following files from the product software DVD.
  - mxgpio.dll: Examples\V2201-W7E\_V1.0-Example\3.lib\mxgpio\x64\
  - mxGenerallo.dll: Examples\V2201-W7E\_V1.0-Example\3.lib\MxGenerallo\x64\
  - LED.exe: Examples\V2201-W7E\_V1.0-Example\Release\x64\
- 2. Execute **LED.exe**.

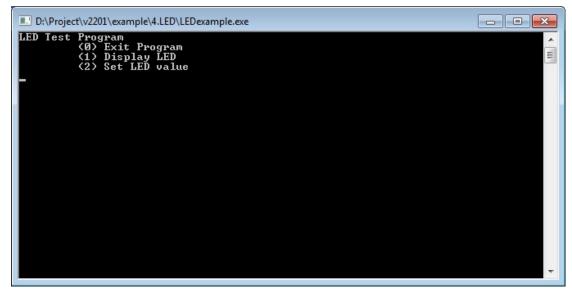

3. Type 1 to display the current LED value.

```
LED Test Program
(0) Exit Program
(1) Display LED
(2) Set LED value

1
LED0 = 0
LED1 = 0
LED1 = 0
LED Test Program
(0) Exit Program
(1) Display LED
(2) Set LED value
```

4. Type 2 and follow the on-screen instruction to set the LED value.

When you set the LED value to 0, the LEDs turn off.

When you set the LED value to 1, the LEDs turn on.

```
LED Test Program

(Ø) Exit Program

(1) Display LED

(2) Set LED value

2
Input the Port Number (0 ~ 2) = Ø
Input the value (0 or 1) = 1
Set LED success!
LED Test Program

(0) Exit Program

(0) Exit Program

(1) Display LED

(2) Set LED value
```

## **Power Control**

In this section, we illustrate how to use the test utility to control power through the mini-PCIE interface.

- 1. Copy the following files from the product software DVD.
  - mxgpio.dll: Examples\V2201-W7E\_V1.0-Example\3.lib\mxgpio\x64\
  - mxGenerallo.dll: Examples\V2201-W7E\_V1.0-Example\3.lib\MxGenerallo\x64\
  - PwrExample.exe: Examples\V2201-W7E\_V1.0-Example\Release\x64\
- 2. Execute PwrExample.exe.

```
D:\Project\v2201\example\3.PWRCTRL\PwrExample.exe

Mini PCIE Power Contol Test Program
(0) Exit Program
(1) Display Power condition
(2) Set Power on/off
```

3. Type 1 to display the current power status.

4. Type 2 and follow the on-screen instructions to set the power value.

When you set the power value to 0, the power turns off.

When you set the power value to 1, the power turns on.

```
Mini PCIE Power Contol Test Program
(0) Exit Program
(1) Display Power condition
(2) Set Power on/off

2
Input the Socket Number (1 ~ 2) =
1
Input 0 or 1 (0 = Off, 1 = On) = 0
Set Power success!

Mini PCIE Power Contol Test Program
(0) Exit Program
(1) Display Power condition
(2) Set Power on/off

-
```

# **Power Reset**

In this section, we illustrate how to use the test utility to reset the power through the mini-PCIE interface.

- 1. Copy the following files from the product software DVD.
  - mxgpio.dll: Examples\V2201-W7E\_V1.0-Example\3.lib\mxgpio\x64\
  - mxGenerallo.dll: Examples\V2201-W7E\_V1.0-Example\3.lib\MxGenerallo\x64\
  - RstExample.exe: Examples\V2201-W7E\_V1.0-Example\Release\x64\
- 2. Execute RstExample.exe.

```
D:\Project\v2201\example\5.RST\RstExample.exe

Mini PCIE Power Contol Test Program
(0) Exit Program
(1) Display Power reset condition
(2) Set Power
```

3. Type 1 to display the current power reset status

4. Type 2 and follow the on-screen instructions to set the reset pin.

```
Mini PCIE Power Contol Test Program

(0) Exit Program
(1) Display Power reset condition
(2) Set Power

Socket1 is waiting for reset.

Socket2 is waiting for reset.

Mini PCIE Power Contol Test Program
(0) Exit Program
(1) Display Power condition
(2) Set Power on/off

Input the Socket Number (1 ~ 2) =

Input 0 or 1 = 0

Mini PCIE Power Contol Test Program
(1) Exit Program
(2) Set Power on/off

Input 0 or 1 = 0

Mini PCIE Power Contol Test Program
(3) Exit Program
(4) Exit Program
(5) Exit Program
(6) Exit Program
(7) Exit Program
(8) Exit Program
(9) Exit Program
(1) Display Power condition
(2) Set Power on/off
```

# **Module Card**

| In                                                | this chapter we discuss installation and usage of the software utility.     |  |
|---------------------------------------------------|-----------------------------------------------------------------------------|--|
| The following topics are covered in this chapter: |                                                                             |  |
|                                                   | Overview                                                                    |  |
|                                                   | Installing the Cellular Module Driver for the MC-9090, MC-7304, and MC-7354 |  |
|                                                   | Installing the Cellular Module Dial Utility                                 |  |
|                                                   | Cellular Module Configuration                                               |  |
|                                                   | Installing the WiFi Module Driver for the WPEA-252NI                        |  |
|                                                   | WiFi Module Configuration                                                   |  |
|                                                   | Choosing the Gateway when WiFi and Cellular are Connected at the Same Time  |  |

### **Overview**

Moxa provides drivers and utilities for the MC-9090, MC-7304, and MC-7354 cellular modules, and WPEA-252NI Wi-Fi modules. All of the drivers and utilities are pre-tested with the V2201. The relevant files are located in \driver\V2201-W7E\_V1.0\_Expansion\_Module.

# Installing the Cellular Module Driver for the MC-9090, MC-7304, and MC-7354

1. Run driver\V2201-W7E\_V1.0\_Expansion\_Module\x64\Modules\MC-9090\Build4208.exe to begin installation and then click Next.

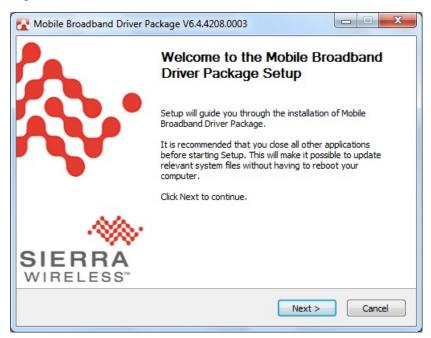

2. Click I Agree to accept the license.

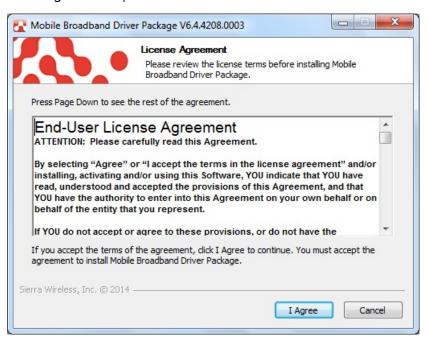

3. Click Finish to complete installation.

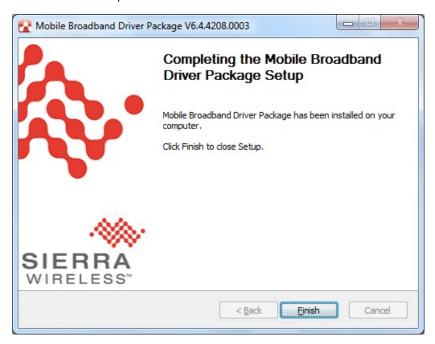

4. The system should locate the new hardware and install the driver automatically. Check **Windows Device**Manager to verify.

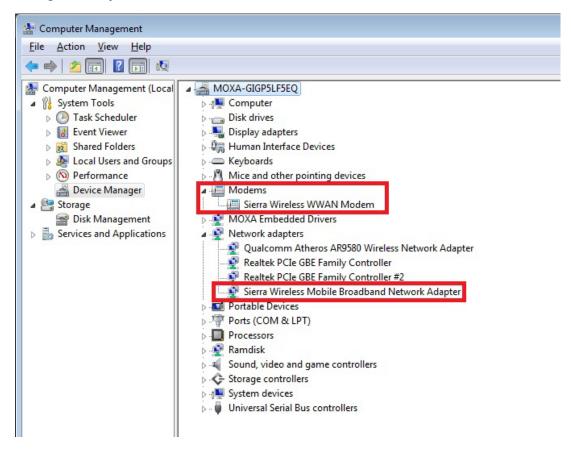

# Installing the Cellular Module Dial Utility

1. Run \driver\V2201-W7E\_V1.0\_Expansion\_Module\x64\Modules\MC-9090\Build4260\ Skylight64\_Generic.msi to begin installation and then click Next.

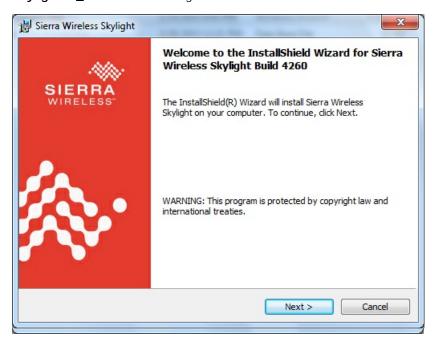

2. Check I accept the terms in the license agreement and then click Next.

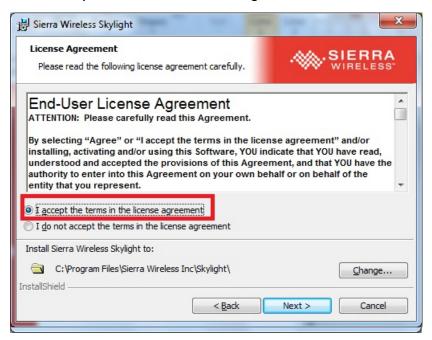

3. Click **Finish** to complete the installation.

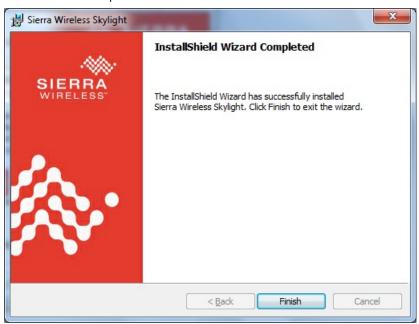

4. The system should locate the new hardware and install the driver automatically. Check **Skylight** under **Sierra Wireless** to double check.

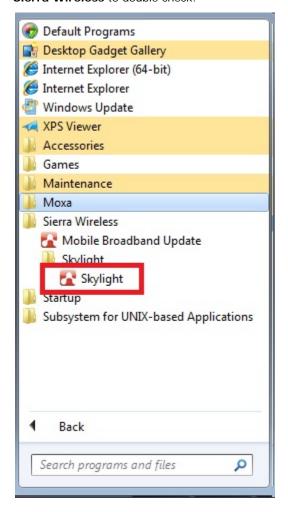

### **Cellular Module Configuration**

1. After installing the cellular module driver and utility, if you want to establish a cellular connection, start **Skylight** and click **Connect**.

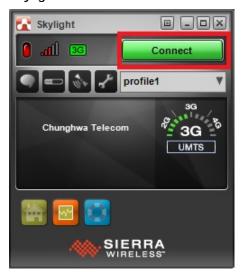

2. You can verify the cellular connection by pinging the interface once the connection is established.

```
Microsoft Windows [Version 6.1.7601]
Copyright (c) 2010 Microsoft Corporation. All rights reserved.

C:\Users\oxa>PIND WWW.MOXA.COM
'PIND' is not recognized as an internal or external command, operable program or batch file.

C:\Users\oxa>PING WWW.MOXA.COM

Pinging WWW.MOXA.COM [98.129.229.187] with 32 bytes of data:
Reply from 98.129.229.187: bytes=32 time=235ms TIL=47
Reply from 98.129.229.187: bytes=32 time=226ms TIL=47
Reply from 98.129.229.187: bytes=32 time=1105ms TIL=47
Reply from 98.129.229.187: bytes=32 time=241ms TIL=47

Ping statistics for 98.129.229.187:
Packets: Sent = 4, Received = 4, Lost = 0 (0% loss),
Approximate round trip times in milli-seconds:
Minimum = 226ms, Maximum = 1105ms, Average = 451ms

C:\Users\oxa>
```

3. If you want to interrupt the cellular connection, click  $\mbox{\bf Disconnect}.$ 

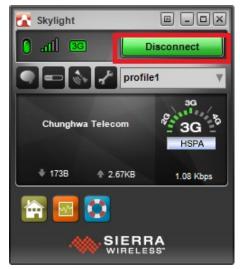

# Installing the WiFi Module Driver for the WPEA-252NI

- 1. Run driver\V2201-W7E\_V1.0\_Expansion\_Module\x64\Modules\WPEA-252NI\Install\_CD\ setup.exe to begin the installation.
- 2. Select which language you would like to use and then click Next.

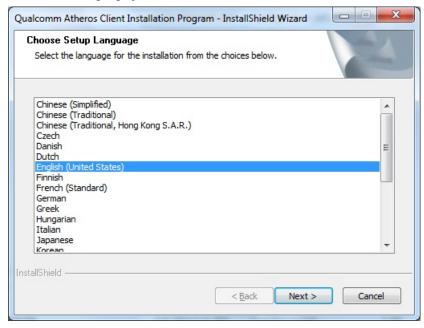

3. Click Next.

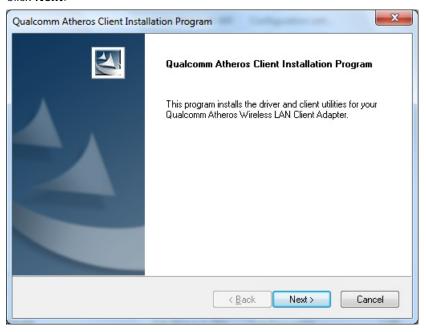

4. Check I accept the terms of the license agreement and click Next.

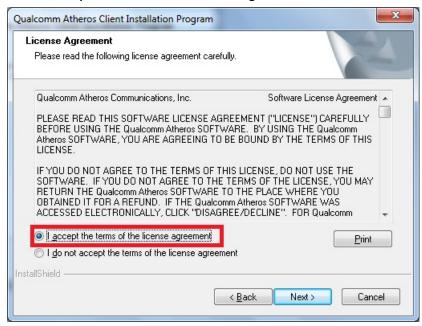

5. Click Finish to complete the installation.

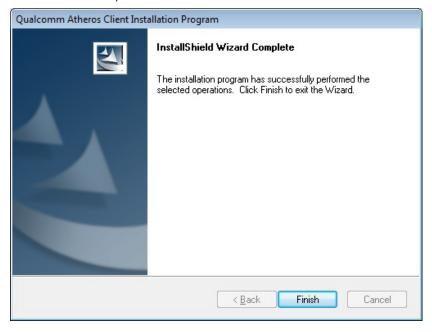

6. The system should locate the new hardware and install the driver automatically. Check **Windows Device**Manager to verify.

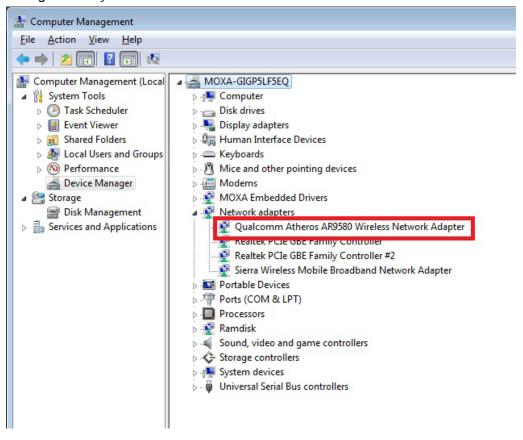

## WiFi Module Configuration

1. After installing the WiFi module driver, select wireless network connection from the taskbar.

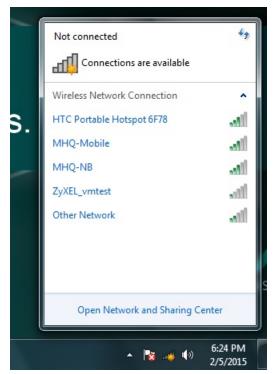

2. Enter the password to connect to the network.

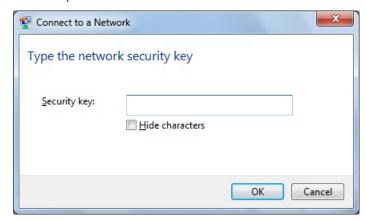

3. You may verify the cellular connection by pinging the interface once the connection is established.

```
Microsoft Windows [Version 6.1.7601]
Copyright (c) 2010 Microsoft Corporation. All rights reserved.

C:\Users\oxa>PIND WW.MOXA.COM
'PIND' is not recognized as an internal or external command, operable program or batch file.

C:\Users\oxa>PING WW.MOXA.COM
Pinging WW.MOXA.COM [98.129.229.187] with 32 bytes of data:
Reply from 98.129.229.187: bytes=32 time=235ms TIL=47
Reply from 98.129.229.187: bytes=32 time=226ms TIL=47
Reply from 98.129.229.187: bytes=32 time=1105ms TIL=47
Reply from 98.129.229.187: bytes=32 time=241ms TIL=47
Ping statistics for 98.129.229.187:
Packets: Sent = 4, Received = 4, Lost = 0 (0% loss),
Approximate round trip times in milli-seconds:
Minimum = 226ms, Maximum = 1105ms, Average = 451ms

C:\Users\oxa>
```

# Choosing the Gateway when WiFi and Cellular are Connected at the Same Time

- 1. Open the Start Menu and type cmd in the Start Menu search box.
- 2. Click cmd from the search results, which should appear directly under Programs.
- 3. When the Command Prompt window opens, type ipconfig in the command prompt window to display the IP addresses of the WiFi connection and cellular connection. In the example shown below, the IP address of the WiFi connection is 192.168.0.6, and the IP address of the cellular connection is 100.73.239.179.

```
Administrator: C:\Windows\system32\cmd.exe
C:\Users\moxa>ipconfig
Windows IP Configuration
obile Broadband adapter Mobile Broadband Connection:
    Connection-specific DNS Suffix .:
IPv4 Address......: 100.73.239.179
    Default Gateway . . . . . . . . . . . . . . . . 100.73.239.177
vireless LAN adapter Wireless Network Connection:
    Connection-specific DNS Suffix .: ThermaLab
Link-local IPv6 Address . . . . : fe80::f5f6:bad3:ebe7:75d4%15
IPv4 Address . . . . . : 192.168.0.6
    Default Gateway . . . . . . . . . . . . . . . 192.168.0.1
Ethernet adapter Local Area Connection 2:
    Connection-specific DNS Suffix
Link-local IPv6 Address . . . .
IPv4 Address . . . . . . . .
Subnet Mask . . . . . . . . . .
Default Gateway . . . . . . . .
                                                         fe80::e5ae:1296:2d91:cb2ax13
192.168.11.127
255.255.255.0
Ethernet adapter Local Area Connection:
    Connection-specific DNS Suffix .:
Link-local IPv6 Address . . . : fe80::fd63:6acc:ebe2:856bx11
IPv4 Address . . . . . : 192.168.10.127
Subnet Mask . . . . . . : 255.255.255.0
Default Gateway . . . . . :
Tunnel adapter isatap.{DA7E2F68-5B4E-49C1-81FD-A962CFBD174C}:
    Media State . . . . . . . . . : Media disconnected Connection-specific DNS Suffix . :
Tunnel adapter isatap.{5D66CA37-4700-43A4-BA21-051E189B61AA}:
    Media disconnected
Tunnel adapter Teredo Tunneling Pseudo-Interface:
    Media State . . . . . . . . . : Media disconnected Connection—specific DNS Suffix . :
Tunnel adapter isatap.ThermaLab:
    Media State . . . . . . . . : Media disconnected
Connection-specific DNS Suffix . : ThermaLab
Tunnel adapter isatap.{C70A44CE-54B0-4DF5-A909-1A4F5EC92CBD}:
    Media State . . . . . . . . : Media disconnected Connection-specific DNS Suffix . :
Tunnel adapter 6TO4 Adapter:
    Connection-specific DNS Suffix : IPv6 Address. . . . . . . : Default Gateway . . . . . . :
                                                        2002:6449:efb3::6449:efb3
C:\Users\moxa>
```

4. Windows 7 will choose the lowest Metric value for the connection interface if there are several routes with the same network destination and netmask. In this case, the WiFi interface is the connection interface.

```
_ 0 X
Administrator: C:\Windows\system32\cmd.exe
         Packets: Sent = 4, Received = 0, Lost = 4 (100% loss),
 C:\Users\moxa>route print
                                                                     Sierra Wireless Mobile Broadband Network Adapter Qualcomm Atheros AR9580 Wireless Network Adapter Realtek PCIe GBE Family Controller #2 Realtek PCIe GBE Family Controller Software Loopback Interface 1 Microsoft ISATAP Adapter Microsoft ISATAP Adapter #2 Teredo Tunneling Pseudo-Interface Microsoft ISATAP Adapter #3 Microsoft ISATAP Adapter #3 Microsoft ISATAP Adapter #4 Microsoft ISATAP Adapter #4 Microsoft ISATAP Adapter #4
                                                       00 e0
00 e0
00 e0
00 e0
                                  99
99
99
99
                                                00
00
00
00
                          ...
00
                    ...
00
00
00
00
                                          .00
00
00
00
                           99
99
99
                                                              eØ
IPv4 Route Table
Active Routes:
Network Destination
0.0.0.0
0.0.0.0
                                                                                      100.73.23
192.10
On
                                                                                                                               100.73
192
                                                                                                            link
link
                                                                                                            link
                                                                                                     On-link
On-link
On-link
                                                                                                     On-link
On-link
  ersistent Routes:
 Pv6 Route Table
              Routes:
        Netric Network Destination Gate

306 ::1/128 On-1

1050 2002::/16 On-1

306 2002:6449:efb3::6449:efb3/128
 31
31
 11
13
15
13
                        0n-link
281 fe80::f5f6:bad3:ebe7:75d4/128
  15
               266 fe80::fd63:6acc:ebe2:856b/128
On-link
306 ff00::/8
On-link
Con-link
Con-link
Con-link
Con-link
Con-link
Con-link
Con-link
Con-link
Con-link
  11
                         ff00::/8
ff00::/8
ff00::/8
ff00::/8
                266
281
                                                                                    On-link
On-link
 Persistent Routes:
 C:\Users\moxa>ipconfig
 Windows IP Configuration
```

5. If you want to change to using cellular as the connection interface, just reduce the Metric value of the cellular interface so that the value is less than the WiFi's Metric value.

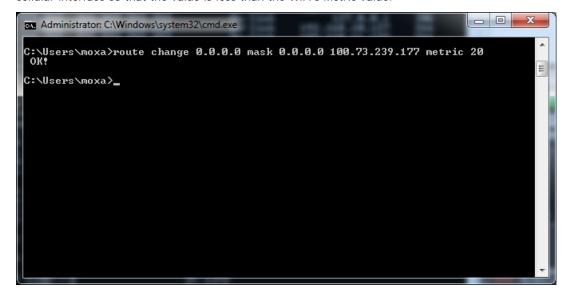

## System Recovery

This chapter describes the system recovery process that you can perform if the system is not functioning properly.

| The following topics are covered in this chapter: |                                     |
|---------------------------------------------------|-------------------------------------|
|                                                   | Overview                            |
|                                                   | Setting Up the Recovery Environment |

■ Saving the System to the USB Drive

■ Recovery Procedure

#### **Overview**

This section describes how to prepare your computer for recovery in the event the system becomes unstable. You can perform a system recovery using one of the following system images:

- · A clean factory default image.
- · A user-generated image created from a fully configured, fully set up system.

Before you perform a system recovery, set up the system environment.

## **Setting Up the Recovery Environment**

To set up the recovery environment on a V2201 computer, you will need a USB drive that has at least 4 GB of memory, and a copy of the recovery programs and system image file. To set up the recovery environment, do the following:

- 1. Copy the recovery programs and system image file on to the USB drive and set up the drive as a live-drive system with an ISO image of the boot environment.
- 2. Reboot the system and configure the BIOS to boot the recovery system from the USB port.
- 3. An image of the current software system will be created on the USB drive. The recovery environment will use this image when restoring the system.
- 4. Reboot the system again and configure the BIOS to its original state.

## **Recovery Procedure**

#### Step 1: Prepare your USB drive

1. Execute **tuxboot-windows-23.exe** from the **<Software DVD>\Recovery\** folder on the Software DVD, select **Pre Download**, and then click "..."

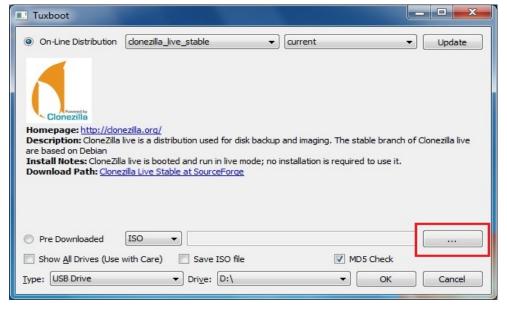

2. Select the ISO file in the directory **<Software DVD>\Recovery\** 

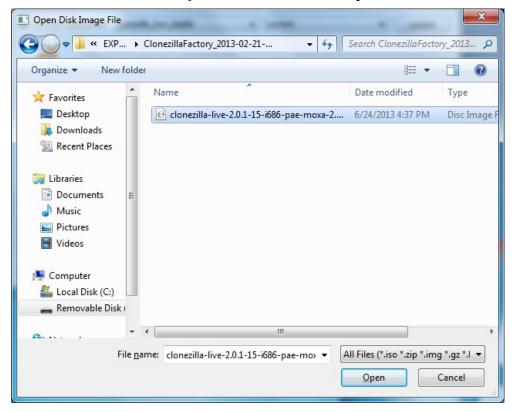

3. Select **USB Drive** type, select a **Drive**, and then click **OK** to continue.

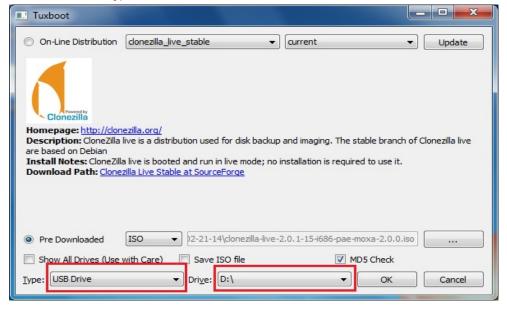

4. The boot files will be copied to your USB drive.

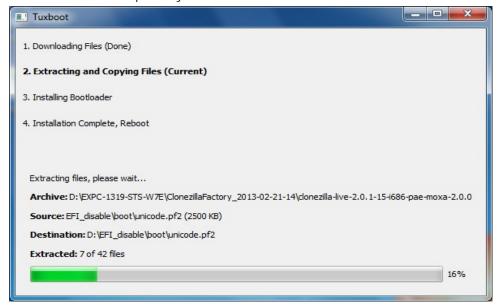

5. When finished, click **Exit** to stop the program.

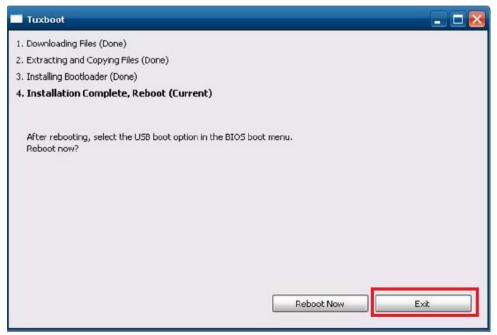

6. Manually copy the **os\_image** directory from the **<Software DVD>\Recovery\** folder on the Software DVD to **\home\partimag\** on the USB drive.

#### Step 2: Change the BIOS Settings

You will need to change the BIOS settings to boot from the USB disk.

1. Turn on the computer and press **F2**. Select **SCU** in the following screen.

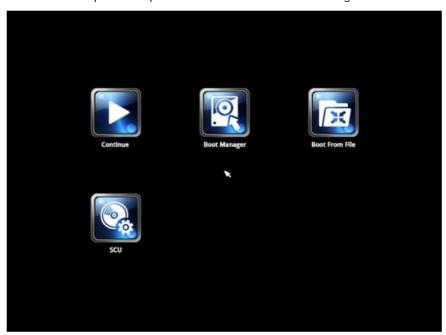

2. Select **Boot** and then select **Legacy**. Press **Enter** to continue.

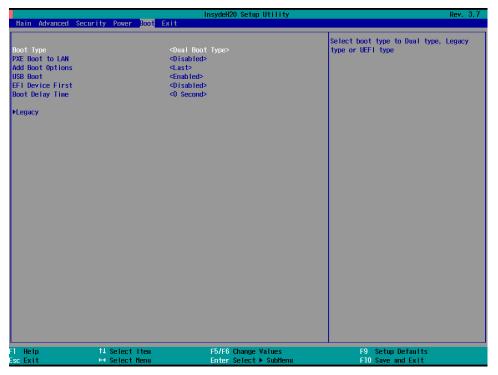

3. Select Boot Type Order.

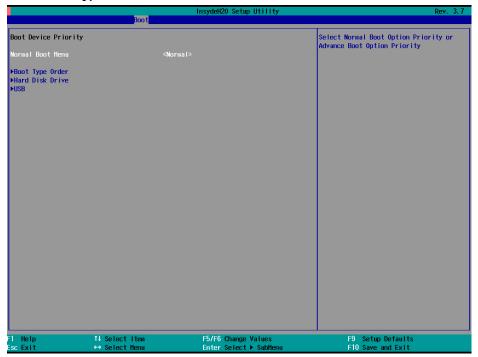

4. Select **USB disk** and then press "+" to move it to the first boot device position. Warning: An incorrect boot priority will lead to recovery failure.

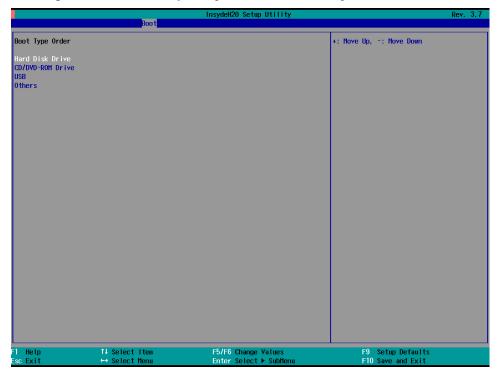

5. Press  ${f F10}$  and then press  ${f Enter}$  to save and exit the BIOS setup.

#### Step 3: Restore the system from the USB drive

Connect the USB disk to any of the V2201's USB ports and then reboot the computer. The system will boot from the USB disk with the pre-installation environment, and open the recovery utility.

1. Select **clonezilla live restore disk(auto mode)** option if you want Clonezilla to help you recover the MBR and decompress the image automatically.

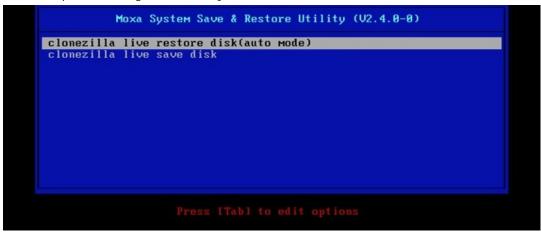

2. Wait for the USB drive boot process to finish.

#### 3. Enter y to continue the restore process.

#### 4. Enter y to reconfirm.

5. Wait for the process to complete.

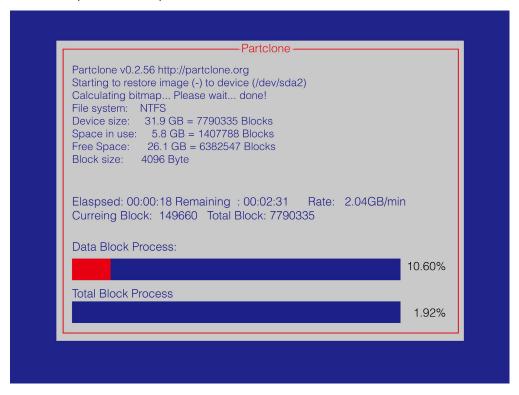

NOTE You can press any key or use CTRL+C to cancel the recovery process and exit Clonezilla.

6. Select (0) Power off to power off the computer.

7. Remove the USB drive from the USB port after the computer has been powered off.

#### Step 4: Change the BIOS Settings to Boot from the Original Disk

Now you will need to change the boot priority so that the system can boot from the original disk. As the system reboots, press **F2** to enter the BIOS setup menu.

1. Select **Hard Disk Drive** and then press + to move to the first boot device position, and then press **Enter**. Make sure the hard disk has first boot priority.

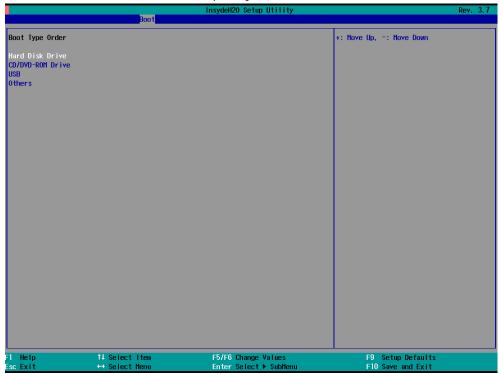

2. Press F10 and then press Enter to save the BIOS settings and exit.

## Saving the System to the USB Drive

You can also save the current system to the USB drive for system recovery in case the system crashes. Before saving the system image to the USB drive, we suggest removing all files under \home\partimag\ on the USB drive. Shrink the file system on your computer before saving the system image to the USB drive to ensure smooth completion of the task.

#### Shrinking the Volume of the File System on Windows Embedded 7

 In the start menu, right click on Computer and select Manage. Click on Disk Management in the left panel.

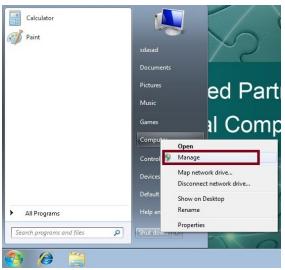

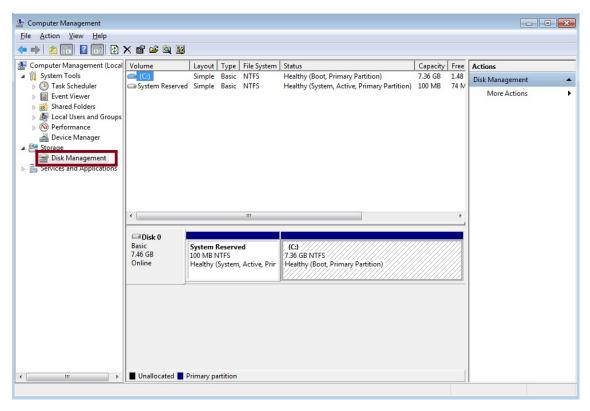

2. Insert the USB drive, on which you want to save the system image, into the USB port of the system. The **Disk Management** will show the size of the file system in **Disk 0** (sum of "**System Reserved**" and "**C:**").

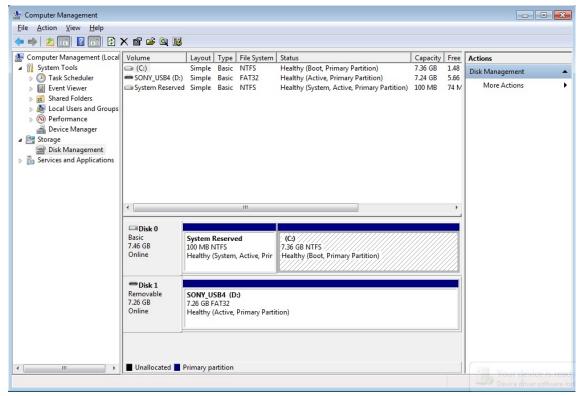

3. Right click on (C:) and select Shrink Volume.

4. Specify a value in **Enter the amount of space to shrink in MB** and click **Shrink**. The **Total size after shrink in MB** must to be smaller than the size of USB disk.

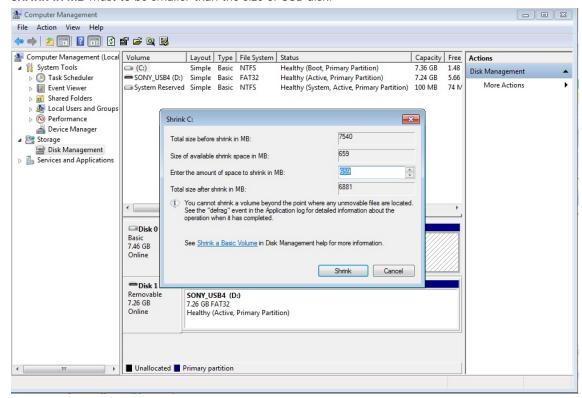

5. Make sure that the Total size after shrink in MB is smaller than the size of the USB disk.

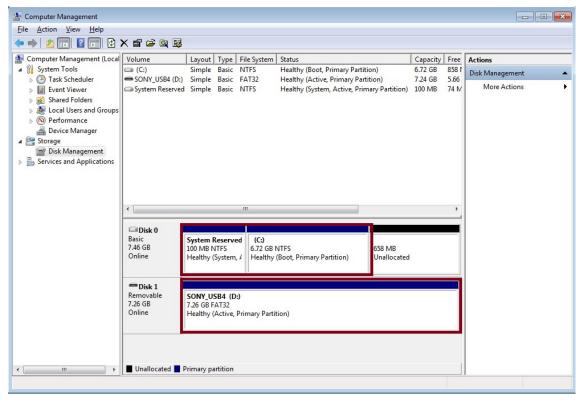

Now reboot the system and change the boot order in the BIOS setting (refer to the "Boot Setting" section of the Hardware Manual) to set the USB device as the first boot priority. Do the following to complete saving the system image to the USB device:

1. Select clonezilla live save disk.

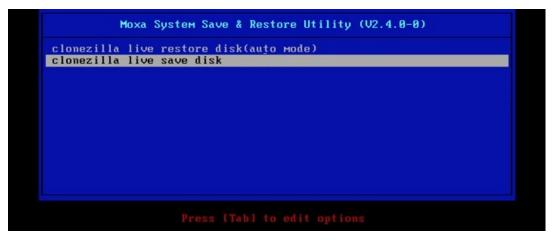

2. Wait for the USB drive boot process to finish.

```
5.141941] sd 0:0:1:0: [sdb] Attached SCSI disk
5.2572771 sd 0:0:0:0: Attached scsi generic sg0 type 0

[ 5.2696911 sd 0:0:1:0: Attached scsi generic sg1 type 0

[ 5.2806681 sr 1:0:0:0: Attached scsi generic sg2 type 5

Begin: Loading essential drivers ... [ 5.772551] Atheros(R) L2 Ethernet Driver - version 2.2.3

[ 5.774561] Copyright (c) 2007 Atheros Corporation.
        5.863196] Broadcom NetXtreme II 5771x 10Gigabit Ethernet Driver bnx2x 1.62.00-6 (2011/01/30)
        6.0059321 Btrfs loaded
        6.0540951 device-mapper: uevent: version 1.0.3 6.0597371 device-mapper: ioctl: 4.19.1-ioctl (2011-01-07) initialised: dm-devel@redhat.com
done.
Begin: Running /scripts/init-premount ... done.
Begin: Mounting root file system ... [ 6.289382] Uniform Multi-Platform E-IDE driver
[ 6.301889] ide_generic: please use "probe_mask=0x3f" module parameter for probing all legacy ISA
        6.8011411 NTFS driver 2.1.30 [Flags: R/W MODULE].
6.9142951 NTFS volume version 3.1.
Begin: Running /scripts/live-premount ... done.
[     7.331989] FAT: utf8 is not a recommended IO charset for FAT filesystems, filesystem will be cas
   sensitive!
         7.4533691 aufs: module is from the staging directory, the quality is unknown, you have been war
        7.4790981 aufs 2.1-standalone.tree-38-rcN-20110228
T. F130301 acrs 2.1 Standarone.tree-3a-rch-2011022a

[ 7.610228] loop: module loaded

[ 7.905144] squashfs: version 4.0 (2009/01/31) Phillip Lougher

Begin: Running /scripts/live-realpremount ... done.

Begin: Mounting "/live/image/live/filesystem.squashfs" on "//filesystem.squashfs" via "/dev/loop0"
done.
Begin: Running /scripts/live-bottom
 ... Begin: Configuring fstab ... done.
Begin: Preconfiguring networking ... done.
Begin: Loading preseed file ... done.
Begin: Running /scripts/init-bottom ... done.
INIT: version 2.88 booting
Jsing makefile-style concurrent boot in runlevel S.
```

#### 3. Enter y to continue.

#### 4. Wait for the process to finish.

5. Select (0) Poweroff so that the computer will power off when the process is completed.

## **Proactive Monitoring**

The V2201 series supports the "Moxa Proactive Monitoring" utility. See the "Moxa Proactive Monitoring Windows Software User's Manual" for details. The manual can be found on the product CD/DVD or downloaded from Moxa's website. Note that the V2201 does not support hardware relay.